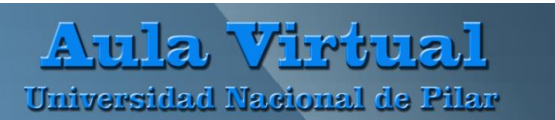

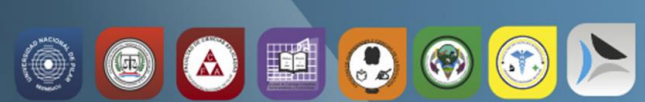

## **MANUAL DE MOODLE PARA EL DOCENTE Agregar Actividad TAREA**

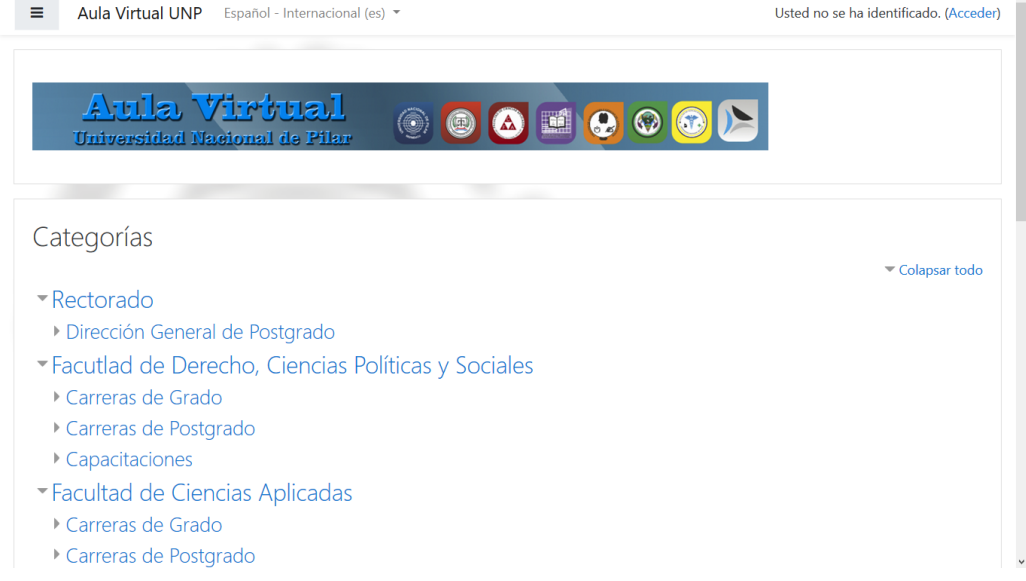

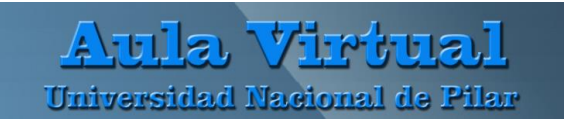

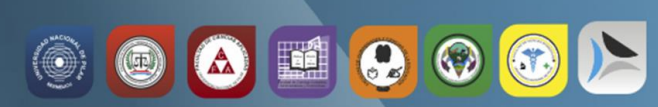

## **Añadir una Tarea**

Dirigirse en la página principal del curso en donde desea añadir la **Tarea** y active la edición.

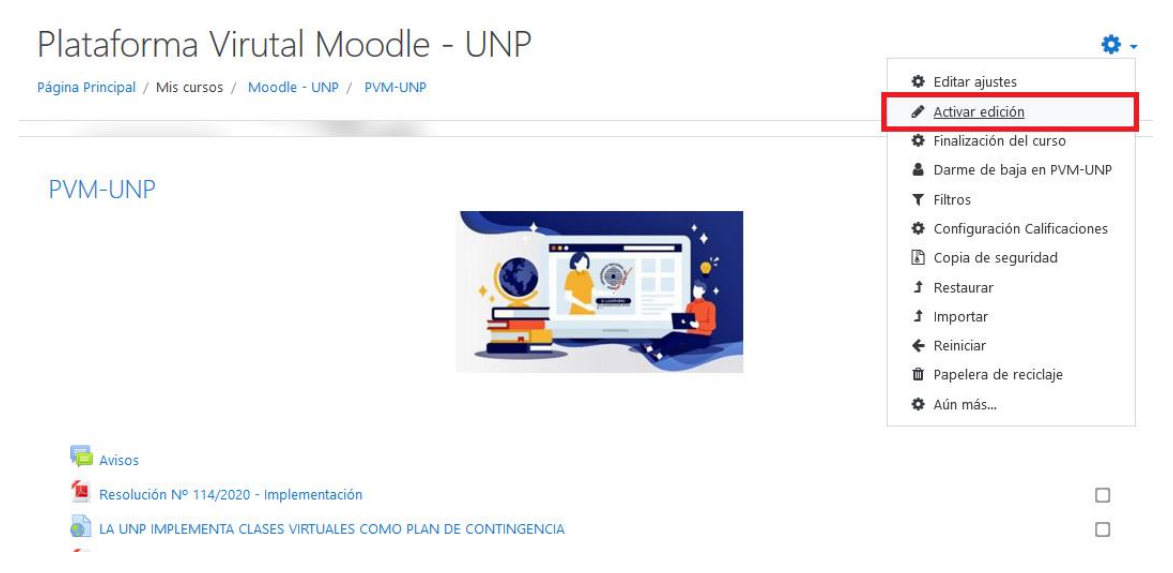

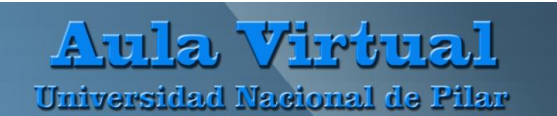

En la sección en donde quiera agregar la Tarea haga clic en **'Añadir una actividad o recurso'**, desde el Selector de actividad seleccionar la opción de Tarea y haga clic en **'Agregar'**.

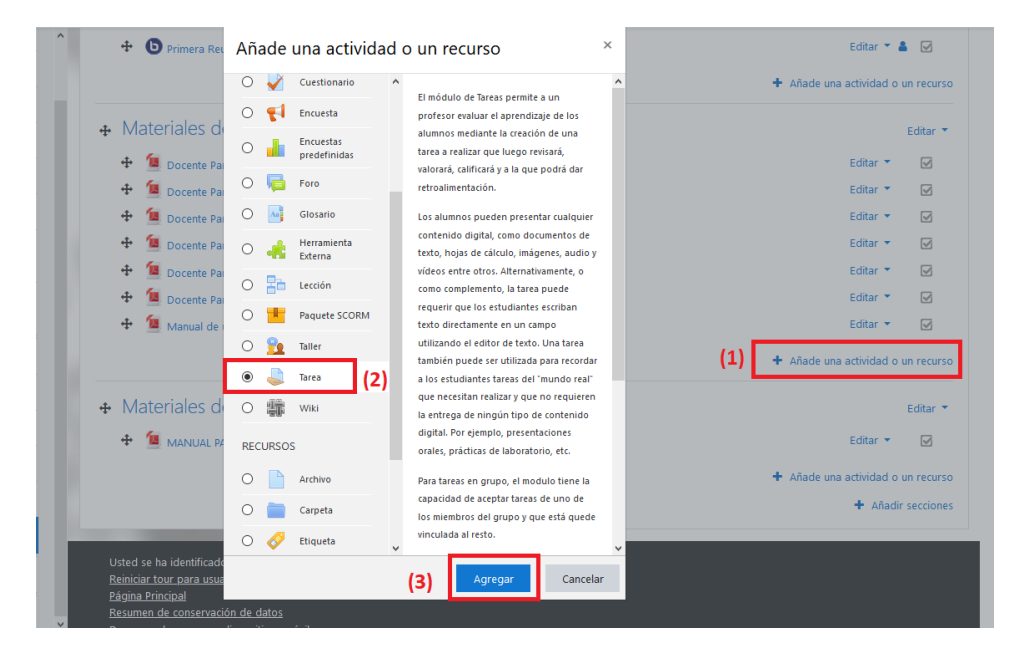

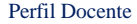

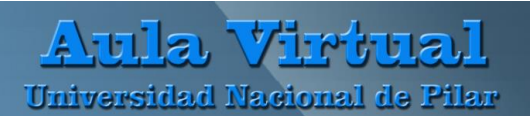

**THE**  $\bullet$  $\bigcirc$ (@)

En la sección general escribir el nombre de la tarea a realizar en el cuadro de texto **nombre** de la tarea, y el detalle de la actividad a realizar en el espacio **descripción**.

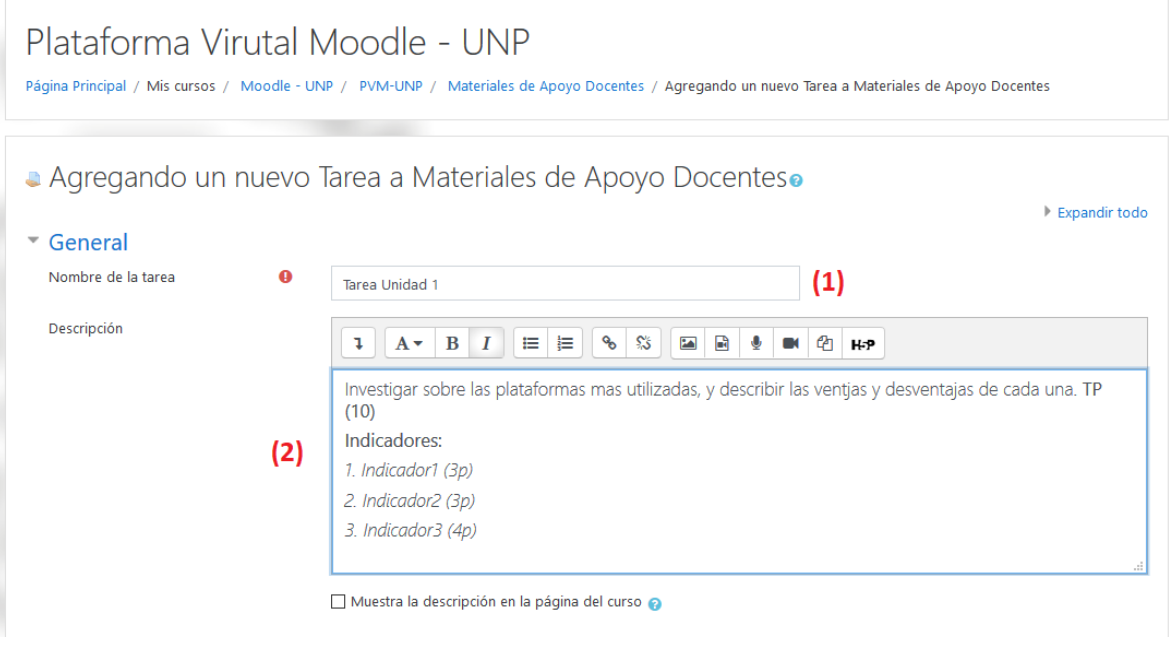

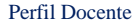

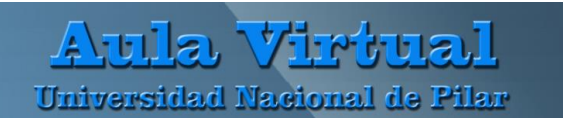

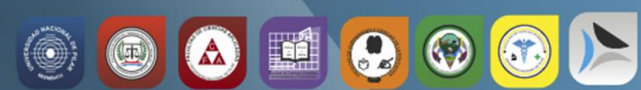

## **Configuración de Disponibilidad de la actividad tarea**

*Permitir entregas desde:* activando esta opción se podrá definir la fecha y hora en que se podrá empezar a subir la tarea, el estudiante no podrá subir el trabajo antes. (hora sugerida 00:00hs)

*Fecha de entrega:* determina la fecha de entrega de la tarea, no impide que posterior a la fecha/hora el alumno pueda subir su tarea, se marcaran como atrasadas. (hora sugerida 23:59 hs)

*Fecha límite:* si se activa esta opción, el estudiante no podrá subir archivos, ni responder la tarea. (se recomienda que la hora del cierre de la tarea se los últimos minutos de la ultima hora de la fecha marcada, ejemplo 23:59hs)

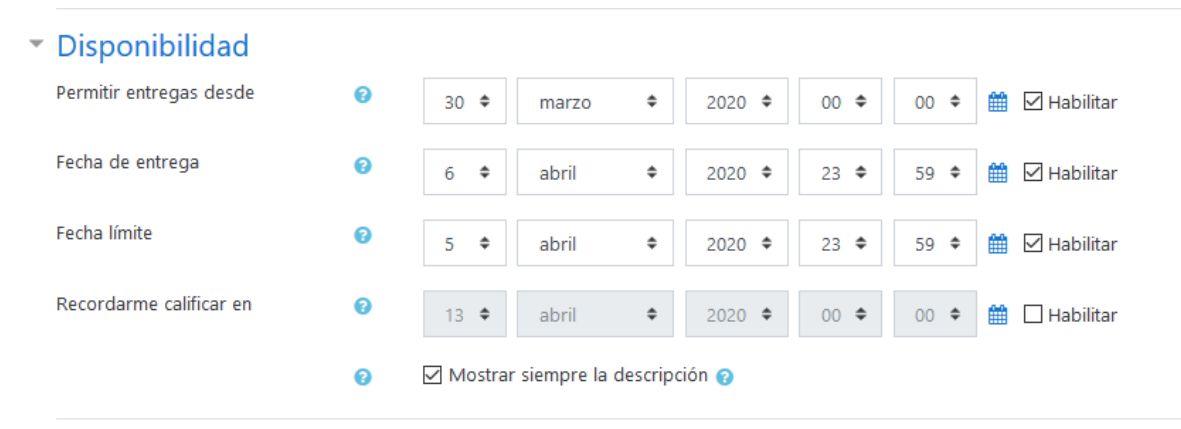

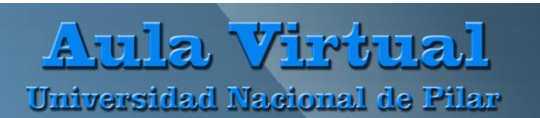

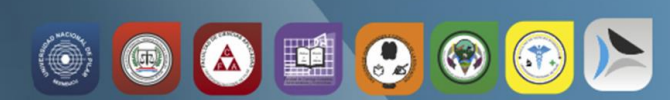

**Tipos de entrega:** con la opción de **Texto en línea** los alumnos pueden escribir directamente su respuesta en el campo del editor. Con la opción **Archivos enviados** los alumnos pueden subir su tarea en archivo/s, dependiendo de la configuración que el docente le habilite en número máximo de archivos subidos.

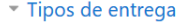

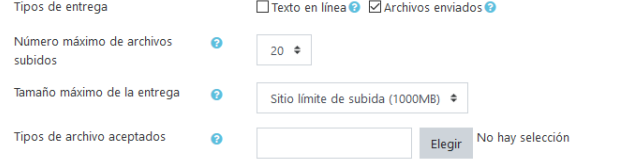

En calificación se asigna el puntaje que tendrá la tarea.

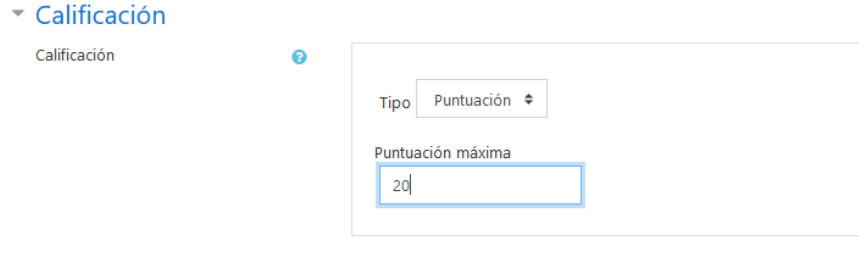

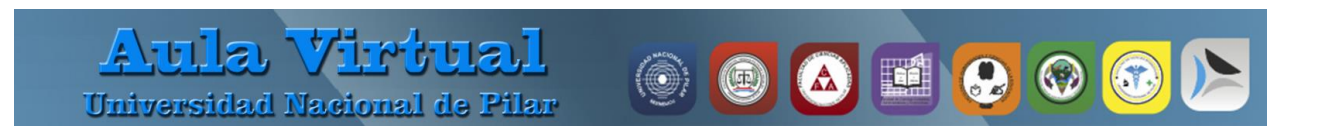

Para finalizar los ajustes clic sobre el botón Guardar cambios y regresar al curso

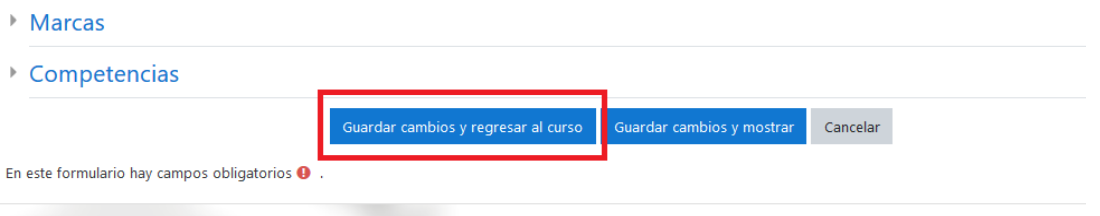

**Para Editar la tarea**, dirigirse a su derecha y elegir la acción "**Editar ajustes**". Si necesita eliminar la tarea, clic sobre el botón **Borrar.**

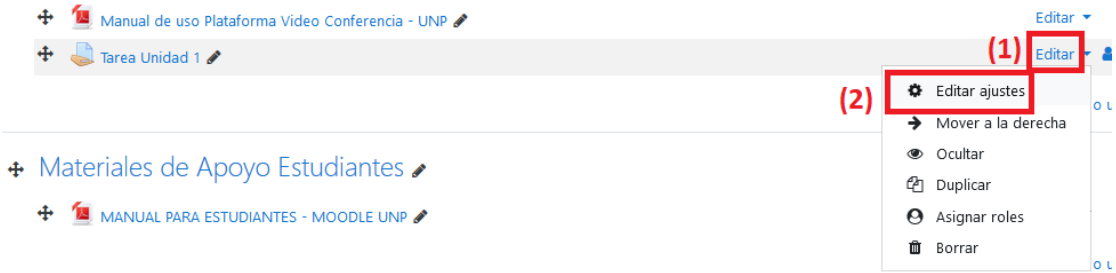

Para finalizar los ajustes clic sobre el botón Guardar cambios y regresar al curso.